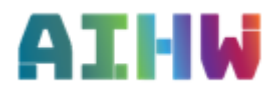

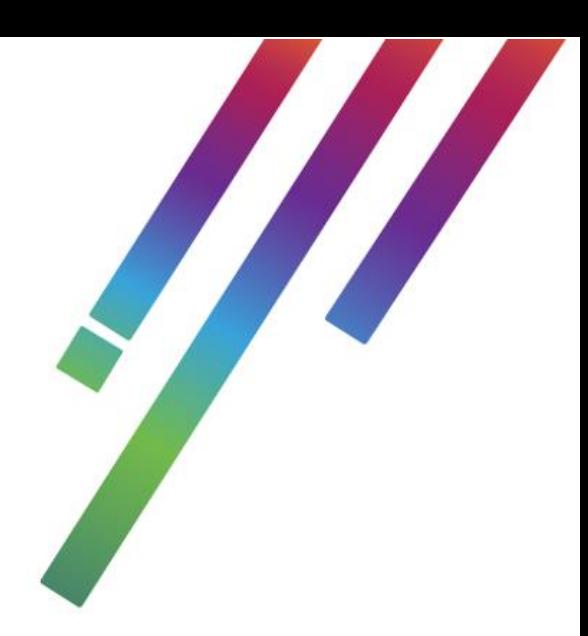

# **e-Recruit User Guide**

## **Contents**

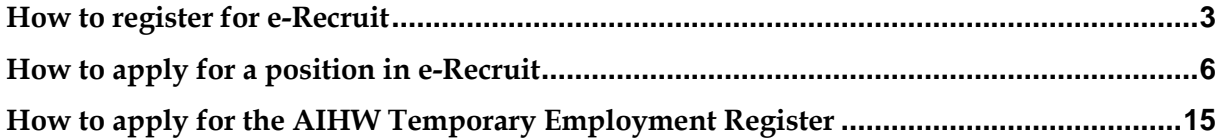

## <span id="page-2-0"></span>**[How to register for e-Recruit](#page-2-0)**

In order to use e-Recruit you will need create an e-Recruit account ensuring to complete all of the required fields and upload a current version of your resume. To access e-Recruit please visit the [Careers page](https://www.aihw.gov.au/about-us/careers) on the AIHW website and select **view vacancies**.

1. To begin, select register, which will open the e-Recruit registration page.

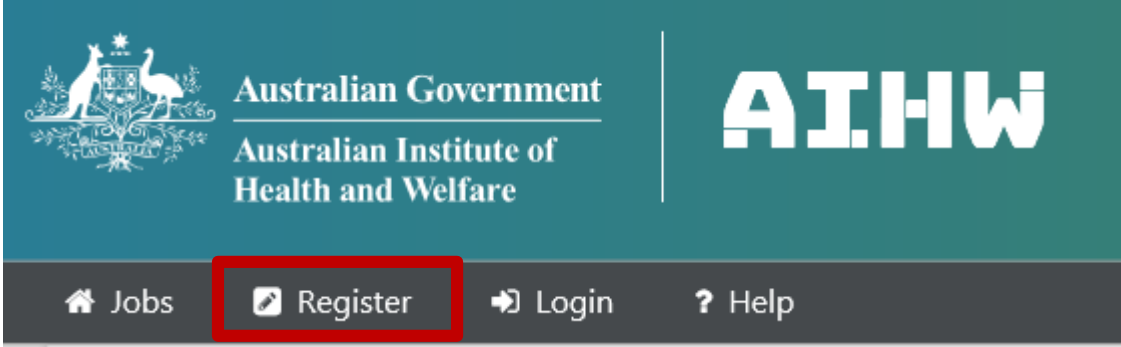

2. Upload a current version of your resume, by selecting *'upload resume'*. Quality check your document to ensure that there are no visible track changes.

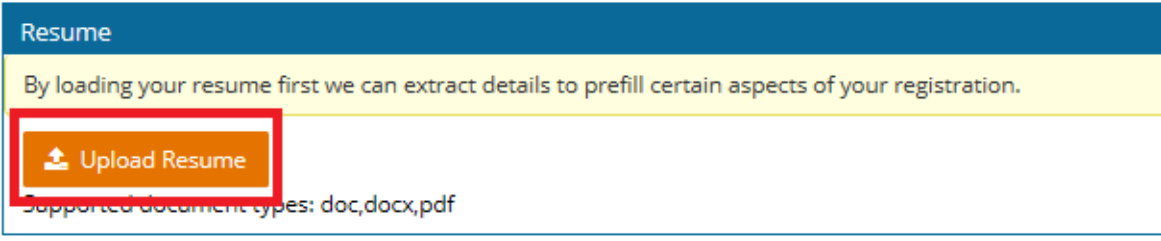

3. Record your personal details, noting all fields with an (**\***) is a mandatory field.

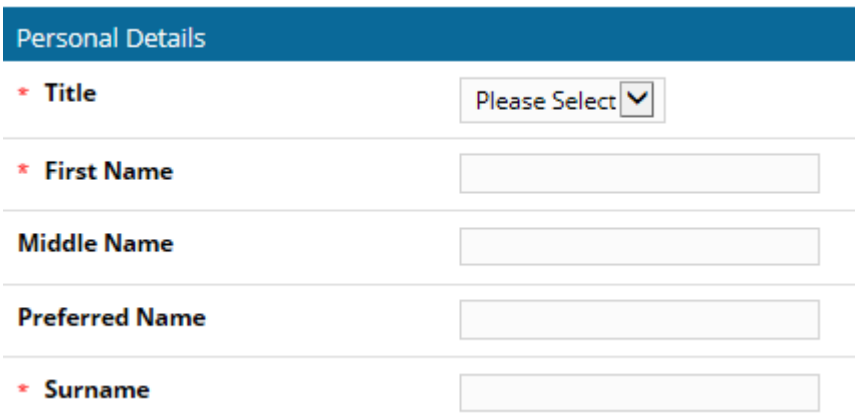

4. Indicate if you are an existing or a previous AIHW employee

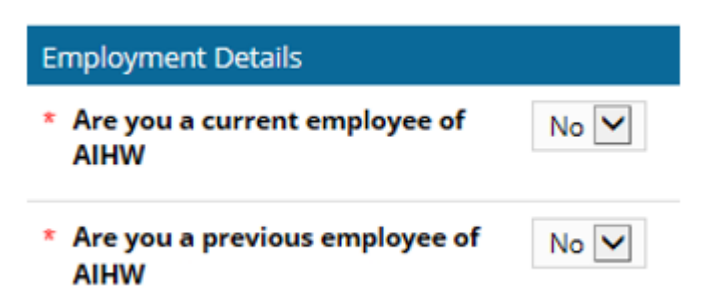

5. Create your username, password and register an email address where you will receive all communication via e-Recruit and the AIHW.

**Note:** When creating your password it must be between 8-20 characters and must:

- contain at least one (1) upper case letter
- contain at least one (1) lower case letter
- contain at least one (1) number

#### **Your password cannot contain your 'username' or the word 'password'**

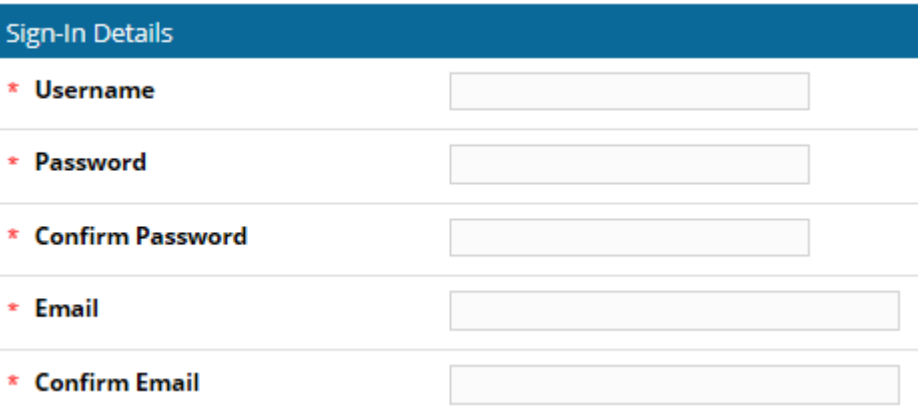

- 6. Review the privacy collection statement, you will need to select '*I have read and understood the Privacy Collection Statement'* to continue.
- 7. Complete the ReCaptcha, to ensure the system recognises the registration is being completed by an individual.

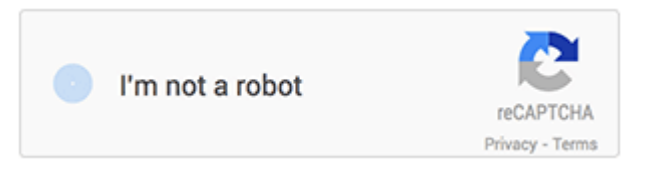

- 8. To complete your registration, select **Create Account**.
- 9. A confirmation email will be forward to your nominated email address, please ensure to check your spam/junk folders if the email has not been received within one hour.

Select the *'activation link'* to activate your account, this will allow you to log in and apply for positions with the AIHW.

Should you require assistance please email [recruitment@aihw.gov.au](mailto:recruitment@aihw.gov.au) or alternatively call 02 6244 1000

## <span id="page-5-0"></span>**[How to apply](#page-5-0) for a position in e-Recruit**

To access e-Recruit please visit the [Careers page](https://www.aihw.gov.au/about-us/careers) on the AIHW website and select **view vacancies**.

1. Select **Login**

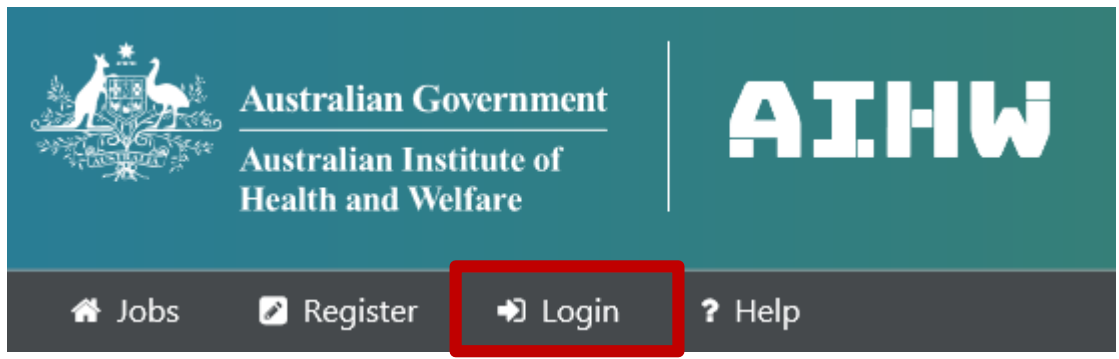

2. Enter your u**sername** and **password** and select **login***.*

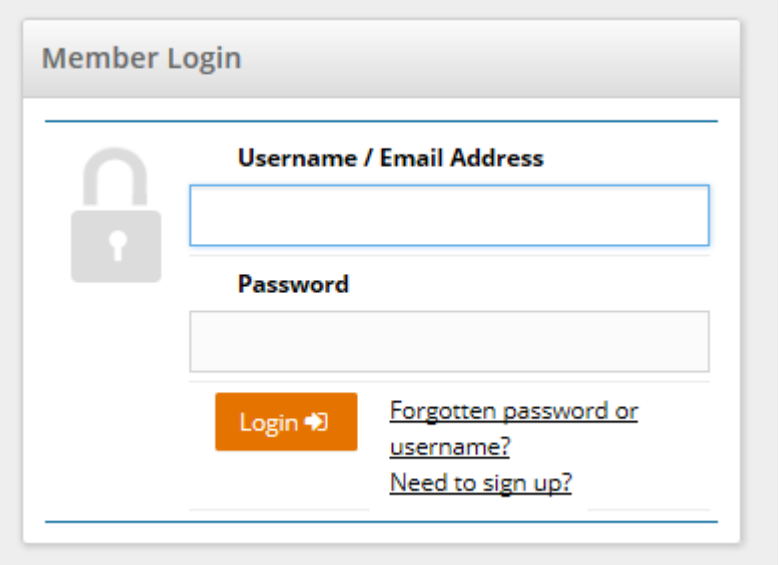

3. Select the title of the position you wish to apply for

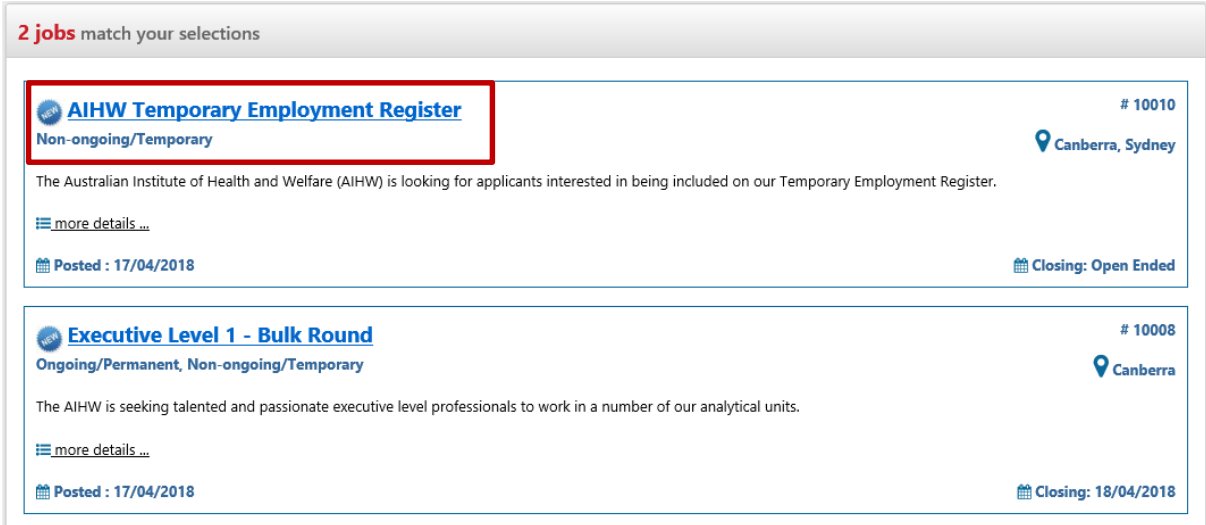

4. Review the details of the advertised position, to apply, select **'apply now'**

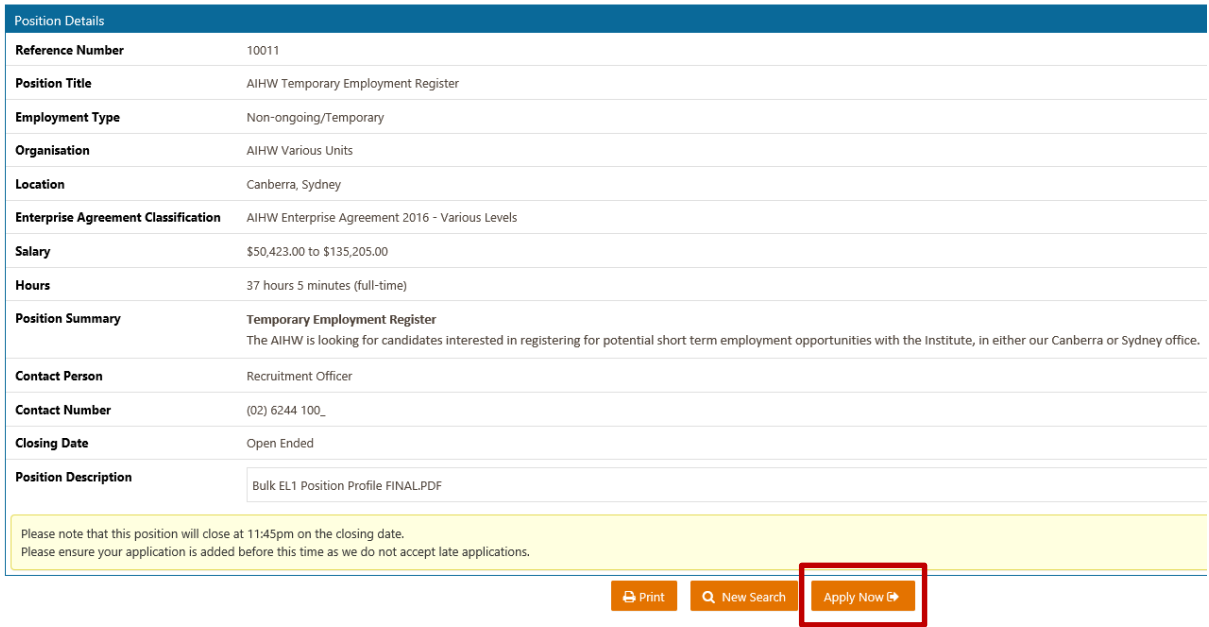

5. Upload a current version of your resume, by selecting *'upload resume'*, e-Recruit will scan your resume and prefill as many fields as possible, such as your name and address. Please ensure to quality check all fields prior to finalising your application. Select **'next'** to continue your application

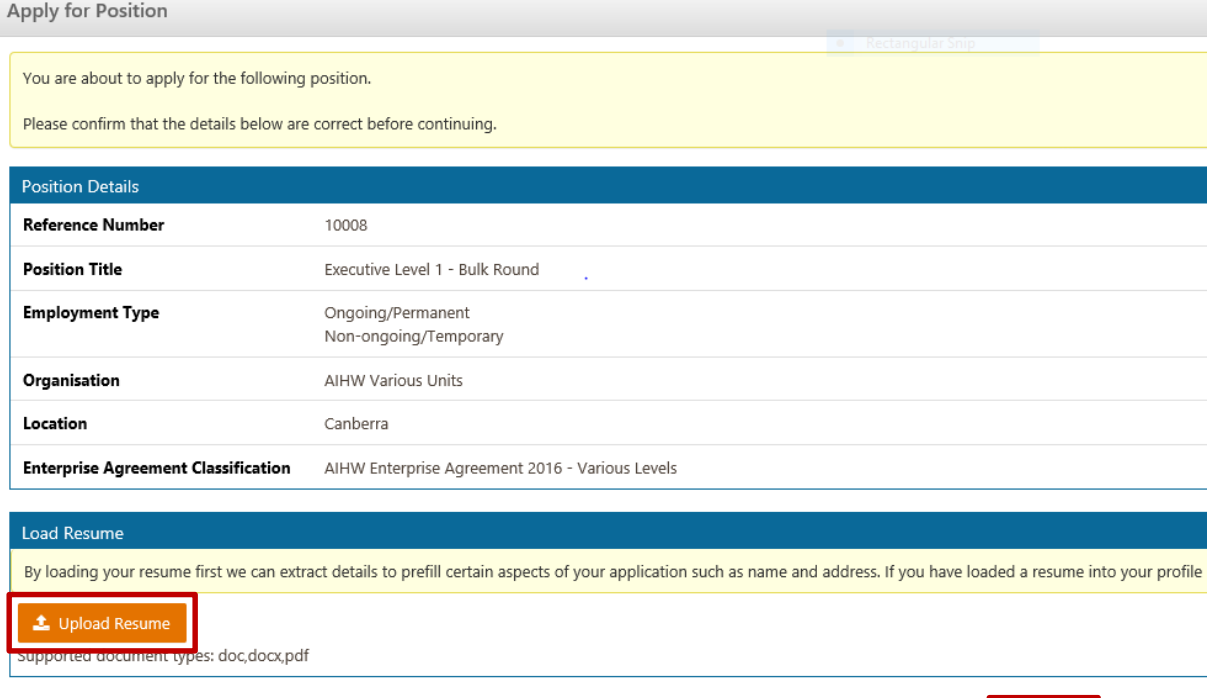

6. Record your personal and contact details, noting all fields with an (**\***) is a mandatory field.

Reack Next >

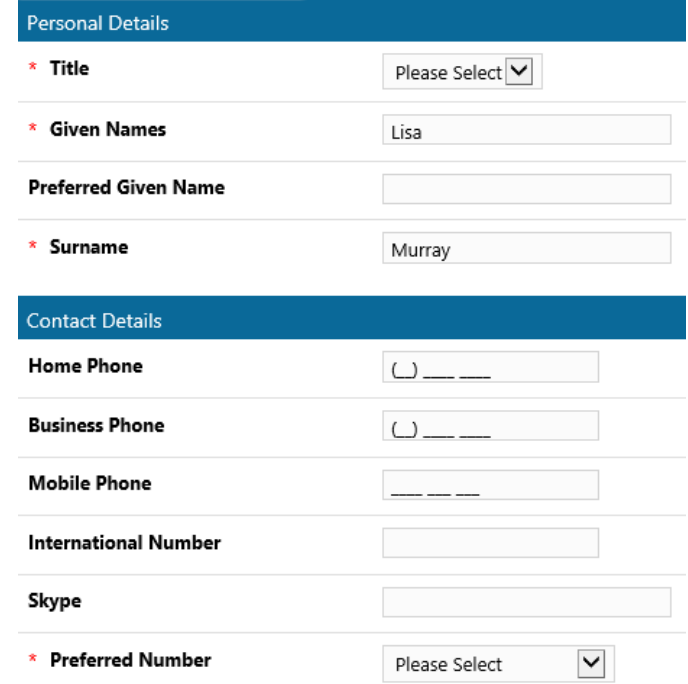

7. Record your address details, noting all fields with an (**\***) is a mandatory field.

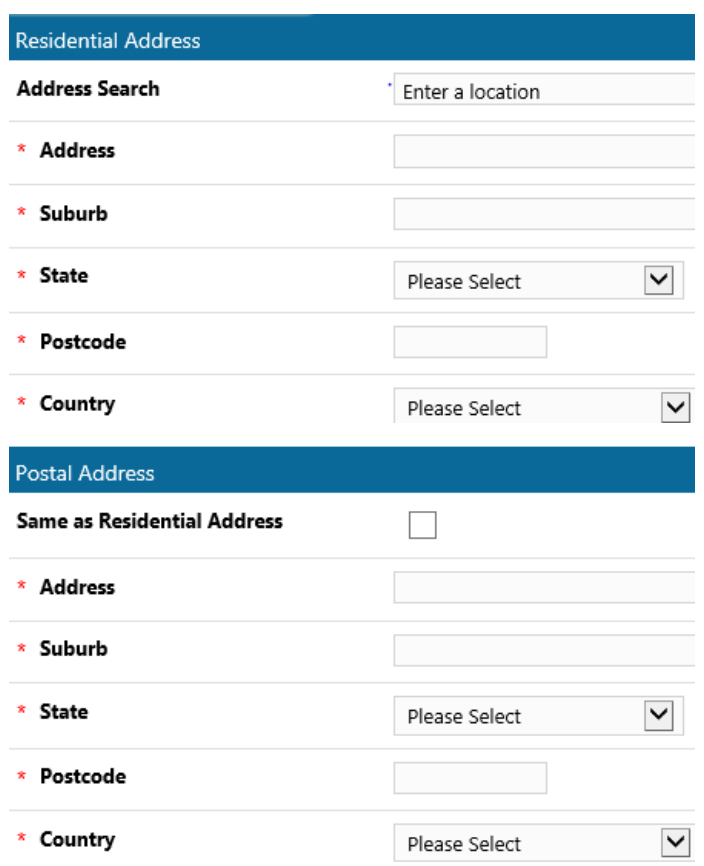

8. Record your rights to work in Australia and indicate if you are a current employee of the Australian Public Service (APS), noting all fields with an (**\***) is a mandatory field.

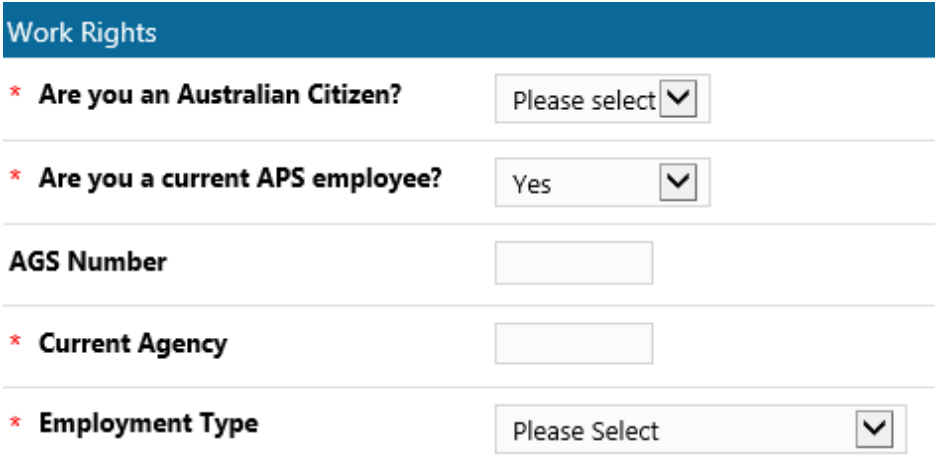

9. Record your qualification details, which includes tertiary, highest level or vocational training.

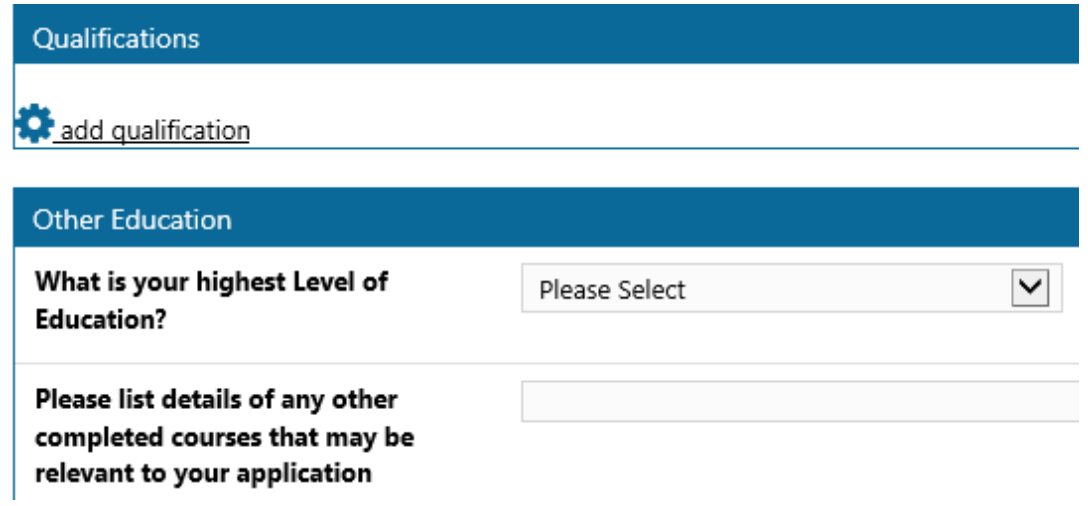

10. Record if you have received a redundancy from an APS Agency within the past 12 months

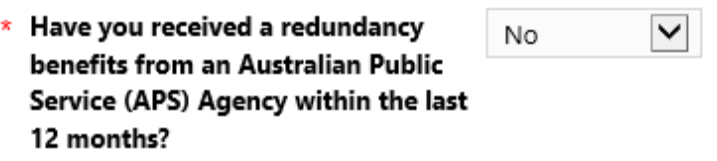

11. Upload all required documents, click on select to locate your document(s).

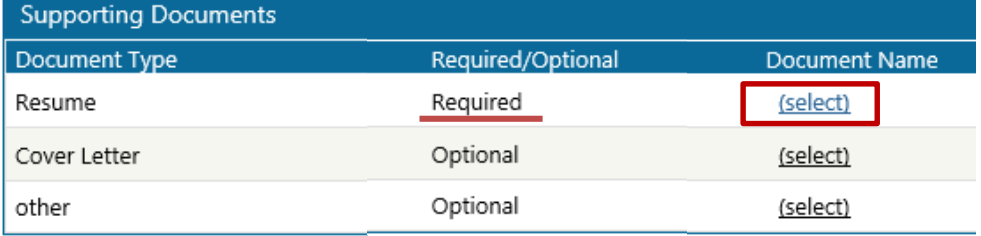

12. Once you have located your document, highlight and select **'upload'**. Once your document has been loaded select **'attach selected documents'**

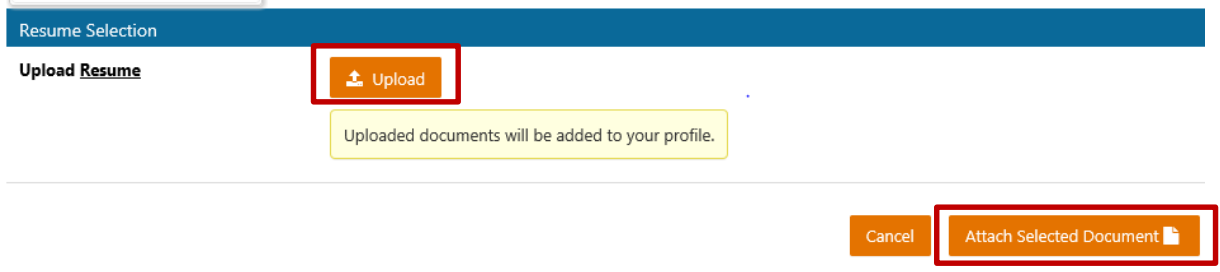

13. To view and/or amend a supporting document, click on the **'document name'** or select **'change'**.

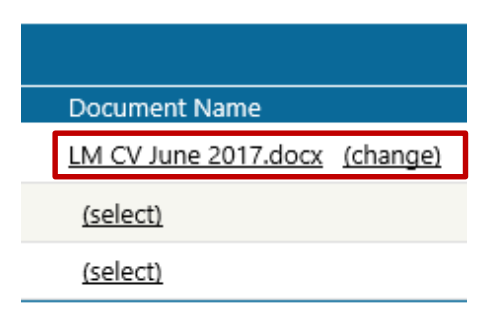

3. Once all supporting documents have been successfully uploaded click on **'next'** to continue your application.

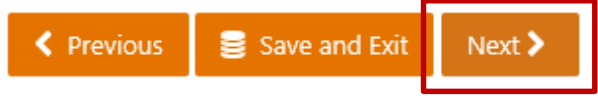

4. Record your referees, noting, referees will only be contacted following a discussion with you. To add a referee select **'add new referee'** and record their details.

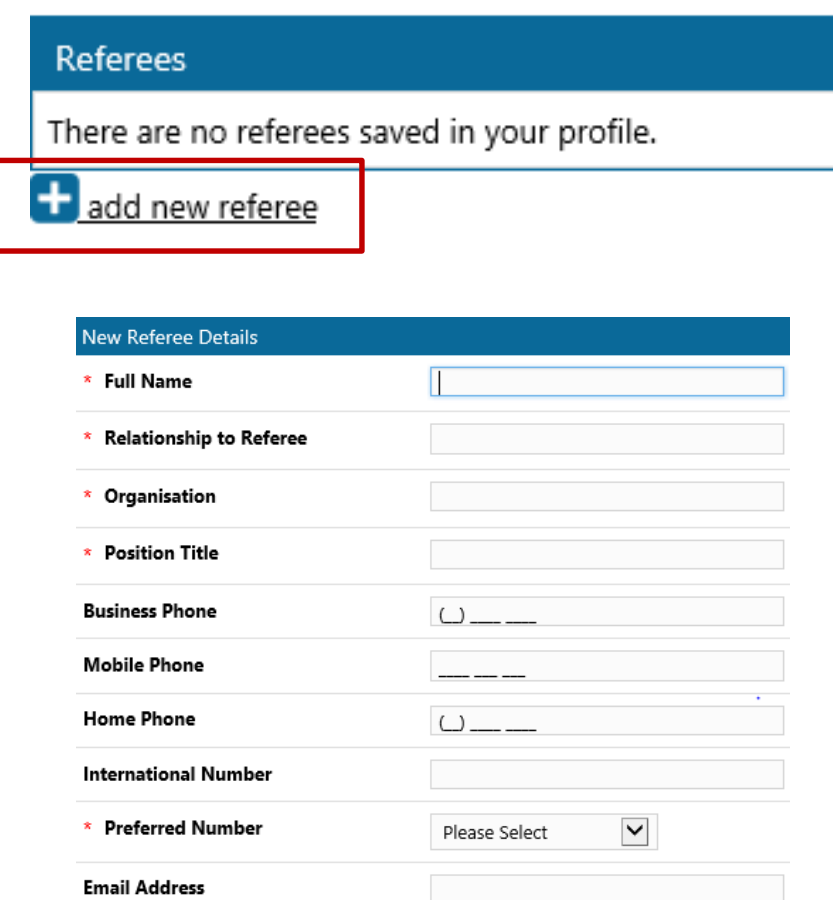

**Note:** e-Recruit has fields to record the referees address, address details are not required.

5. e-Recruit allows you to record a number of referees, however you can nominate specific referees for each application you submit. To continue your application, tick the box beside the name of the referee for this application and then click **'next'.**

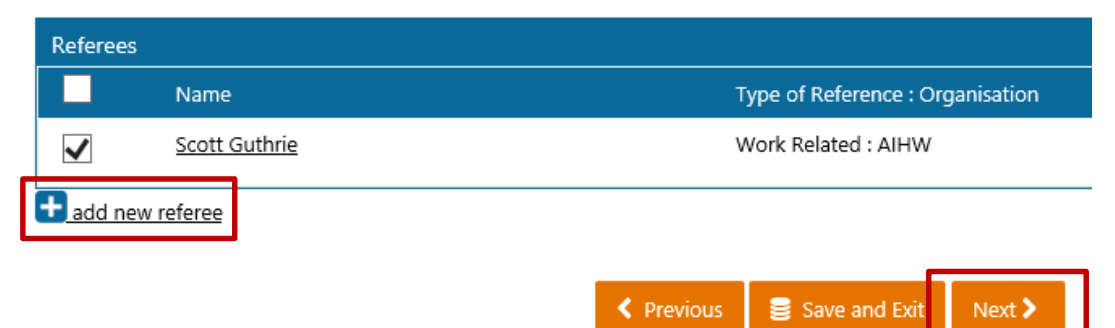

6. If the role requires, provide responses to each of the selection criteria questions. **Note the maximum word limit.** Complete your questions in Microsoft Word, quality check your word count, copy and paste into e-Recruit.

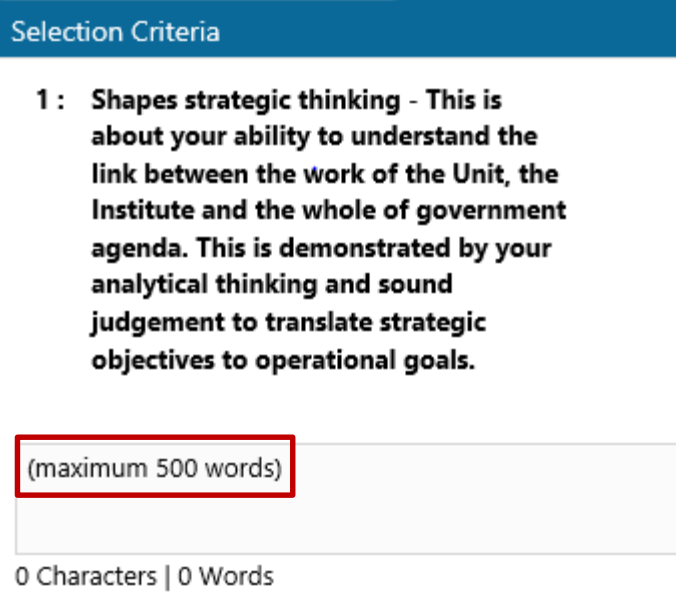

7. Understanding the diversity of our workforce is important to the AIHW, whilst also supporting broader APS reporting requirements.

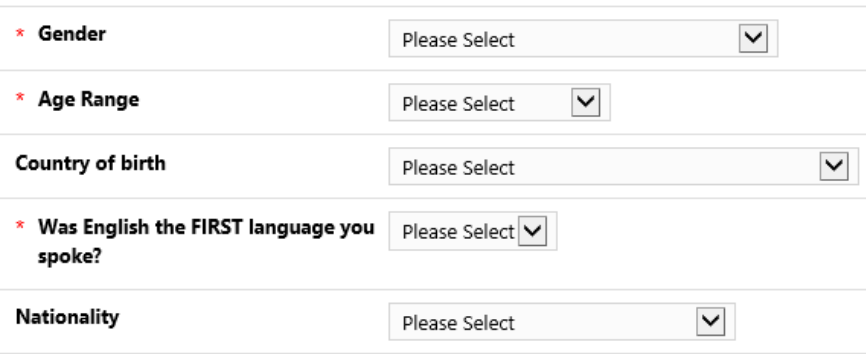

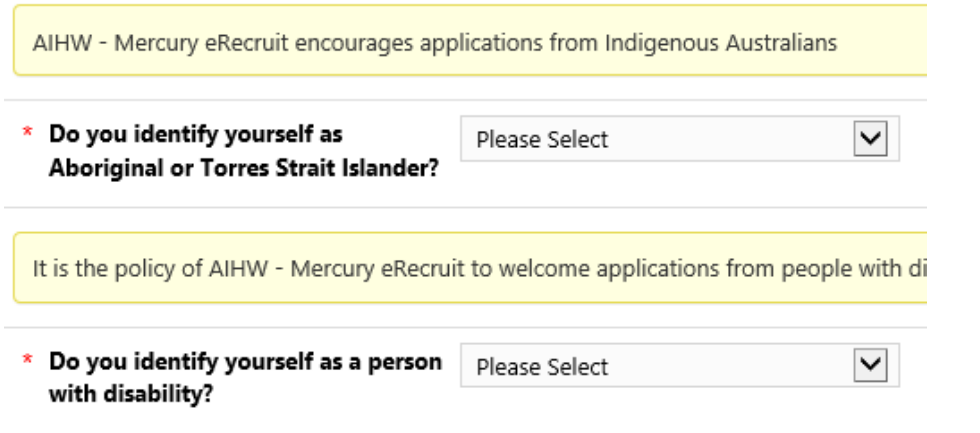

Once you have responded to all of the above questions, select **'next'**

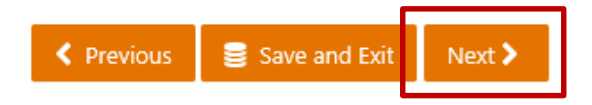

8. Please review and respond to all questions under the section titled '**declarations'**, use the drop down menu options located to the right of each question.

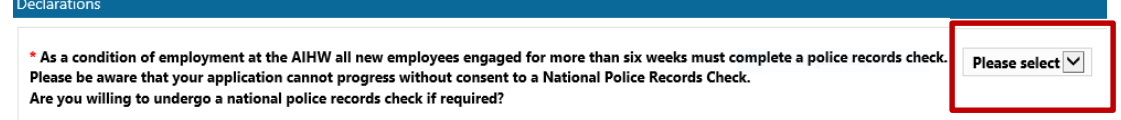

- 9. Each applicant will need to provide consent to complete a **national criminal record check**. This is a three step process:
	- a. Please review all text and select '**Read and Accept'**, this will open a new window
	- b. Review all text relating to completing a national criminal record check and select '**I consent'**, close this window and return to the main screen
	- c. At the bottom of the main screen, select the tick box to indicate you provide consent to participate in a national criminal record check.

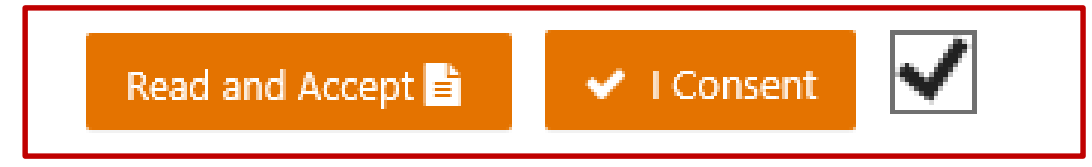

10. The AIHW is interested to learn where you heard about each of its advertised position, please select a response from the drop down menu, then click **'submit application'**.

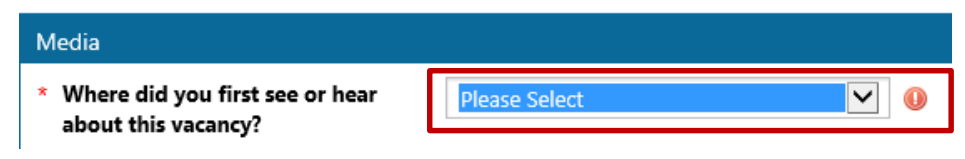

- 11. An email confirmation the receipt of your application will be sent to your nominated email address.
- 12. To view or update or withdraw your application, log into e-Recruit, select your name in the top right hand corner of the screen and select **'application history'**. If the position has not closed, you will be able to make amendments to your application.

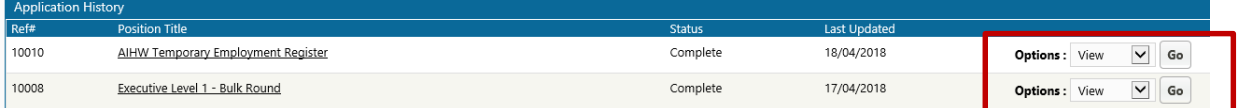

### <span id="page-14-0"></span>**[How to apply](#page-5-0) for the AIHW Temporary Employment Register**

Applying for the AIHW Temporary Employment Register is the same as applying for any role with the AIHW in e-Recruit, however there are a couple of different screens to record information. Below outlines the additional screens which will appear when applying.

1. To apply, select the AIHW Temporary Employment Register job link.

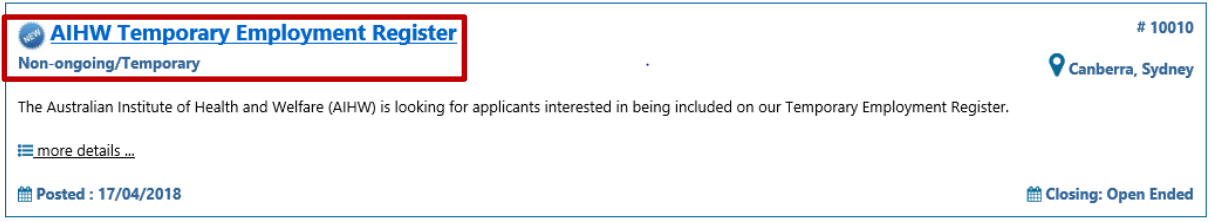

- 1. The position details will be displayed to verify the vacancy you wish to apply for. To commence an application, click apply now, and next to commence your application.
- 2. Complete all screens as per the **How to apply for a position in e-Recruit instructions**  (above).
- 3. To assist with job fit, please nominate two work areas that you would like to be considered for.

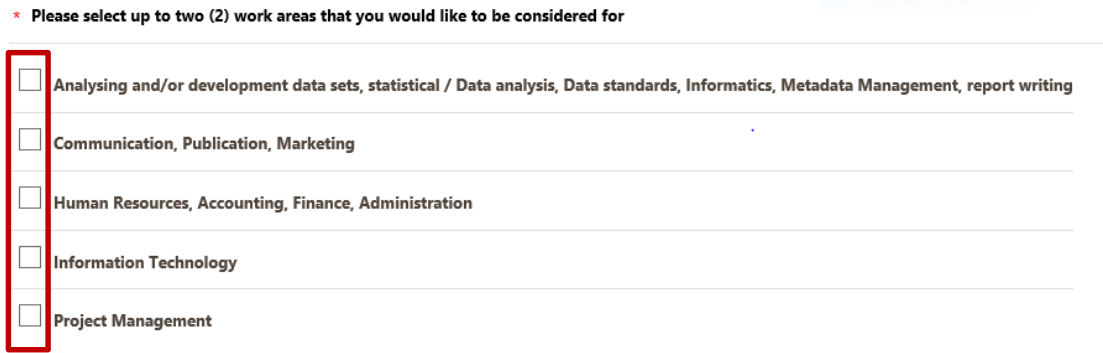

- 4. The AIHW has offices located in Canberra and Sydney, nominate your preferred work location
	- \* The AIWH has offices located in Canberra Sydney Canberra and Sydney, please nominate your preferred work location?
- 5. Nominate your available start date and your preferred work pattern, either full or part time.

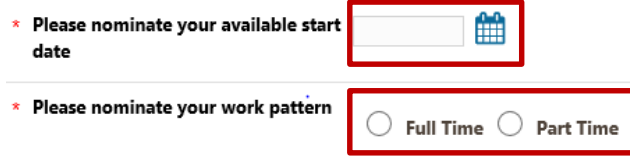

- 6. Nominate your salary expectations
	- \* Please nominate your salary expectation?

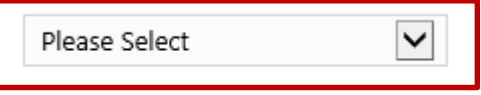

7. Please declare if you have received a redundancy from an APS Agency within the past 12 months.

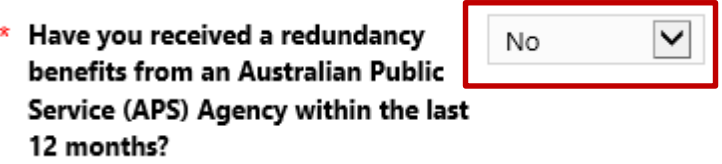

- 8. You will now need to consent to undertaking a national criminal record check, following which you can submit your application.
- 9. Once you have submitted your application you will receive a confirmation email.
- **Note: Your application will be retained for a period of six months; it is recommended that you resubmit your application to ensure you can be considered for future opportunities with the AIHW.**